## Переход в «Прочие настройки обмена»

Для того чтобы зайти в Прочие настройки обмена перейдите в пункт меню Отчеты Регламентированные отчеты. Далее откройте вкладку Наст ройки (1) и нажмите на гиперссылку Прочие настройки обмена (2):

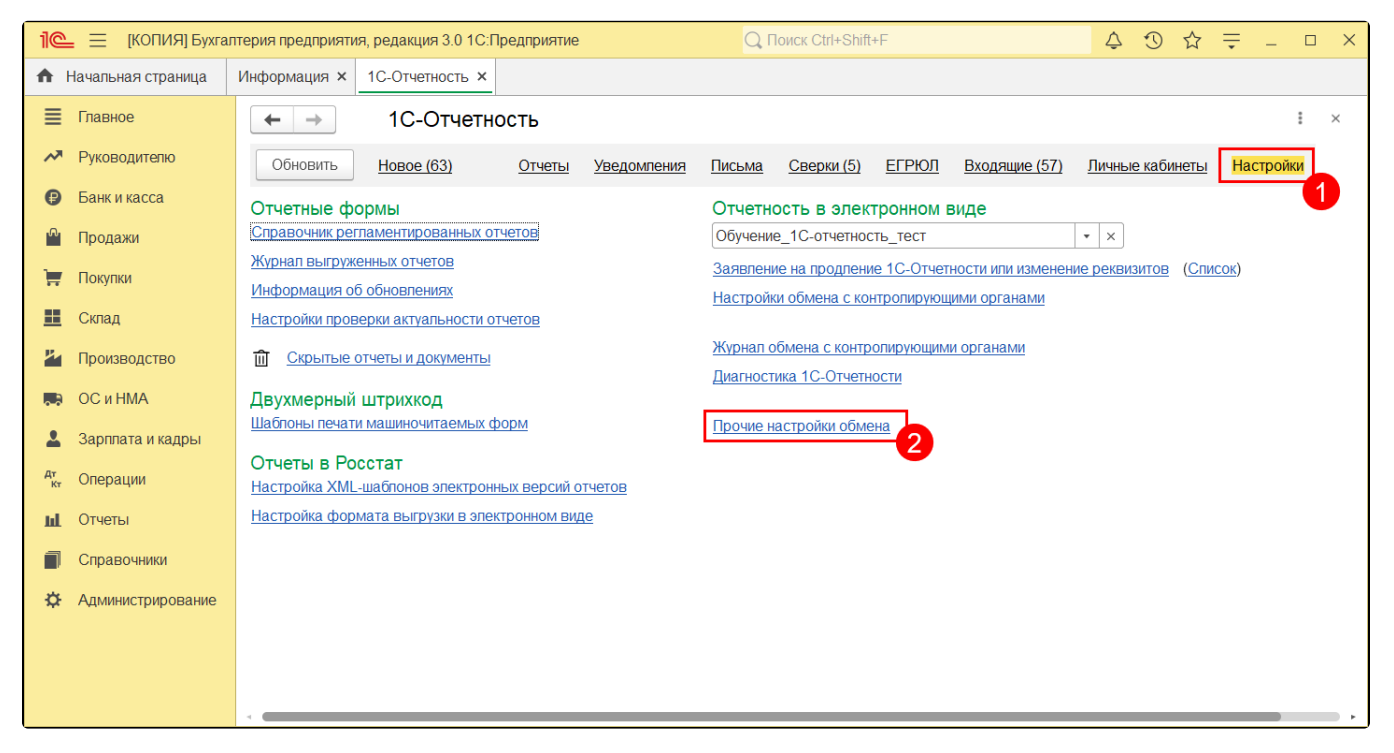

## В открывшемся окне вы можете:

- 1. Включить, отключить либо обновить внешний модуль электронного документооборота  $(\mathit{1})$ ;
- 2. Настроить параметры авторизации на прокси-сервере (2);
- 3. Вручную выбрать используемый в программе криптопровайдер (3);
- 4. Настроить исключения для сообщений, которые невозможно расшифровать (4);
- 5. Разрешить или запретить обновление модуля через интернет (5);
- 6. Установить либо проверить установку внешней компоненты (6).

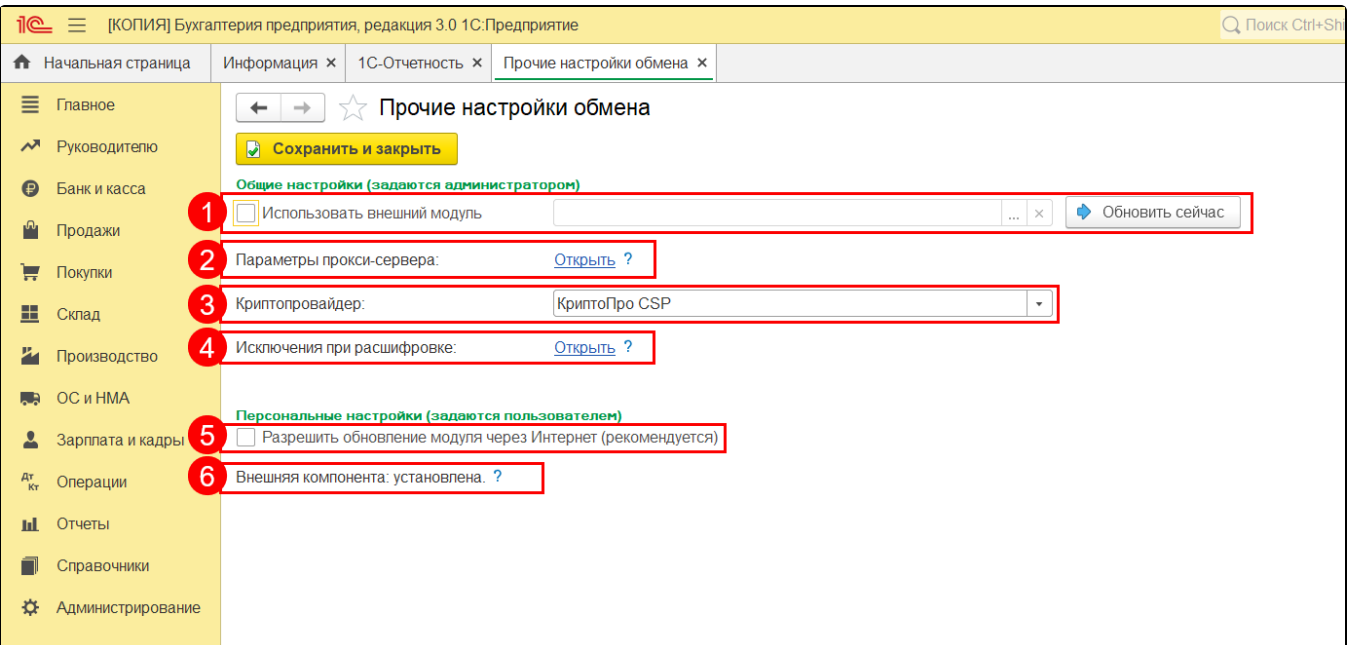